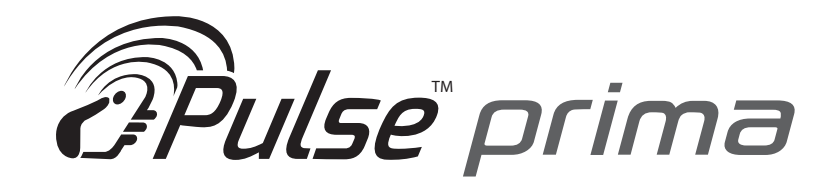

## **QUICK INSTALL GUIDE:**

- Obtain available IP-Addresses for the network from customer/IT **1.** administrator at the job location
- Download "Discovery Tool" onto the computer you will be using for **2.** initial Prima Central configuration. Configuration of Centrals can be done on–site during installation or off-site before installation. http://transmittersolutions.com/Access-Control/Prima/default.html
- **3.** One-by-One power up and plug each central into the computer on which the "Discovery Tool" has been downloaded. Wait 30-60 seconds for central to boot up. Using the "Discovery Tool" change each Centrals default IP-Address to the usable IP-Address obtained from your customer. \* If your customer wants remote access from a web browser outside of the network, the IP-Address port will need to be forwarded. This can be done through the installer or through the IT admin on the job\*

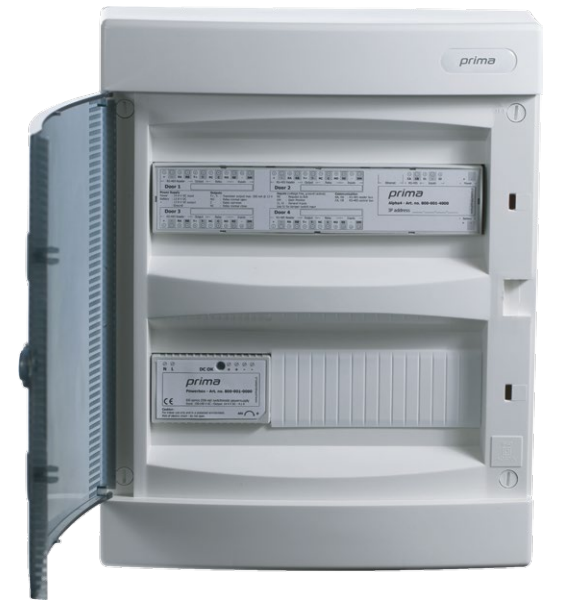

- Now that each Central has a usable IP-address connect each central to the network switch or Network **4.** input. \* For wireless configuration please refer to step 10\*
- Once Centrals are connected to the network switch open a web Browser, either from a computer on the **5.** network, or if the IP-address port has been forwarded from any computer with internet access.
- Type in the IP address of the Central you wish to make the "Master Central" by default the first Central you **6.** log into through the software becomes the "Master Central". This means that all updates done in this Central will automatically push out to all other Centrals on the network, unless told otherwise.
- **7.** Once you have typed the Centrals usable IP-address into a web-browser the software window will automatically load. You will have two options, "StartNova" and "StartNovaDrive". StartNova is the computer version of the software, StartNovaDrive is the phone or tablet application that should be accessed when logging onto the software via a mobile device. Both are accessed with the default username and password.

## Username: sysadmin Password:sys4Admin

\*Once software opens you will be asked to change the username and password\*

- Please refer to Chapter 5, page 27 in the software manual to locate and manage centrals and hardware in **8.** the software. **\* This is the first step that should be taken once software is accessed\***
- Once Centrals and hardware are located in the "Master Central" you can create, groups, users, reports, **9.** Etc.. **\* Please refer to the software manual for detailed information on the software\***

## **Wireless Central Configuration: 10.**

- Each wireless central for initial configuration must be plugged into either the network switch or a computer with access to the network. Once the Central is hard wired into the network follow the instructions to set up the Wireless settings.

*(continued on back)*

## A new generation of access control.

**1.** Access the centrals software via a web browser, with the usable IP-address that the central was configured to. Once in the software follow step 8 from above to locate and manage hardware and centrals in the software.

**2.** Once the centrals and hardware have been located do the following:

- Click on "Locations and hardware"
- Click "manage hardware" then "manage centrals"
- Select the central that will be wireless and select "manage central" Each central must be configured separately.
- Select "options" then "WLAN Settings"
- Select " Search wireless networks"

\* This will take a few minutes, when complete a window will appear showing all WIFI networks in range. Select the WIFI network that is configured to the same local area network used by the IP addresses the system is setup on. If a WIFI network is selected that is not the WIFI network tied into the local area network of the job site, you will not be able to access the central wirelessly.

- Enter the security key of the wireless network - other fields will auto-populate.

- Once these steps have been followed you can disconnect the central(s) and install them at the door(s) on the job. You will now have access to this central with no network cable.

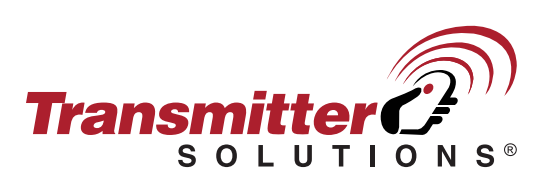

7380 S. Eastern Avenue, Suite 124-320 . Las Vegas, NV 89123 (866) 975-0101 \* (866) 975-0404 Fax

**WWW.TRANSMITTERSOLUTIONS.COM**